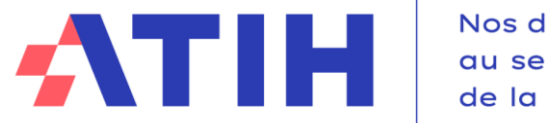

Nos données au service de la Santé

# **SESSION D'INFORMATION DÉBUTANTS**

**La réalisation du compte financier 2023**

**Questions/Réponses**

**Mai 2024**

## **Gestion des questions**

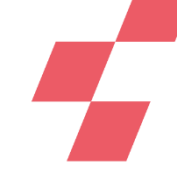

Cliquez sur les trois petits points en bas de l'écran pour poser vos questions dans le module Q&R, ou lever la main (b) (nous pourrons activer votre micro). L'ensemble des documents (dont le support de présentation) en lien avec ce Webinaire sera disponible sur le site de l'ATIH :

<https://www.atih.sante.fr/compte-financier-exercice-2023>

L'ATIH met à disposition une option de notification afin que l'utilisateur soit informé en temps réel des ajouts documentaires.

Pour des questions spécifiques à votre établissement, vous pouvez nous contacter après la webconférence aux adresses :

[atih-finance-etab@atih.sante.fr](mailto:atih-finance-etab@atih.sante.fr)

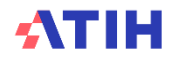

## **Ordre du jour**

### **Connexion à la plateforme ANCRE**

**Les étapes de réalisation du CF**

- Paramétrage
- Import de la balance
- Import des données DGFIP (EPS)
- Saisie dans le cadre de données brutes
- Contrôle des données
- Dépôt des états à rédaction libre
- Validation du compte financier

### **Documentation**

**Informations et support**

**Questions fréquentes**

**Temps d'échange : Q/R**

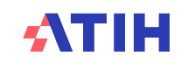

## **Les tableaux réglementaires du compte financier**

**Le cadre réglementaire est publié au JO par le ministère et mis à jour chaque année en décembre.**

**<https://www.legifrance.gouv.fr/jorf/id/JORFTEXT000048621644>**

Obligation pour les établissements de santé publics et privés à but non lucratif de transmettre les données de réalisation.

Les données sont saisies et validées sur la plateforme ANCRE par l'établissement.

Elles sont ensuite contrôlées par les Agences Régionales de Santé qui les valident à son tour.

Ces données permettront d'**assurer un pilotage et un accompagnement** des établissements sur chaque territoire, mettre en œuvre **des plans nationaux,** réaliser des **études ciblées,** alimenter d'autres recueils…

**+ d'info sur les campagnes financières en cliquant ici** ➔

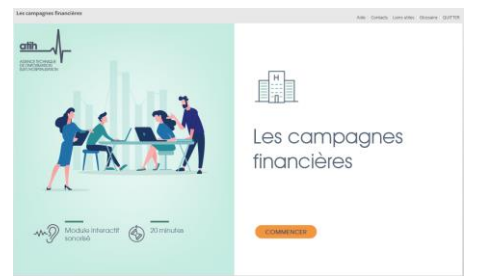

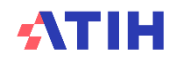

## **CONNEXION A LA PLATEFORME ANCRE**

SESSION D'INFORMATION CF 2023

**ATIH** 

#### **Connexion à la plateforme**

## **ANCRE**

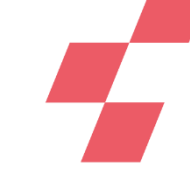

**La plateforme « Application Nationale Compte financier Rapport infra-annuel EPRD » (ANCRE) sert au recueil des données financières des établissements de santé publics ou à but non lucratif.** 

#### **<http://ancre.atih.sante.fr/>**

#### Connectez-vous à Ancre

Veuillez renseigner votre identifiant Plage et votre mot de passe. **Identifiant Plage \*** Identifiant perdu? 77260 Mot de passe \* Mot de passe oublié ?  $\bullet$ ................ **SE CONNECTER** 

Pas de compte Plage ? Créez un compte Expiration de mot de passe ? Changer mon mot de passe **Documentation de Plage** 

Accéder aux données de l'ATIH en accès libre.

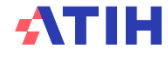

#### **ANCRE**

#### Ancre

Application nationale compte financier Rapport infra-annuel Etat prévisionnel des recettes et dépenses

La plateforme Ancre recueille les données financières des établissements de santé publics ou à but non lucratif. Elle est utilisée pour la remontée et le suivi de multiples données telles que :

- · le compte financier, l'Etat des Prévisions de Recettes et de Dépenses (EPRD) et les Rapports Infra-Annuels (RIA)
- · les Décisions Modificative des EPRD
- · l'évolution des dépenses en investissement et exploitation, et des recettes liées aux Systèmes d'Infromation Hospitalière
- · les plans de trésorerie

ANCRE est accessible uniquement aux utilisateurs :

- · Etablissements de santé : Télécharger la documentation de gestion des
- comptes en établissement

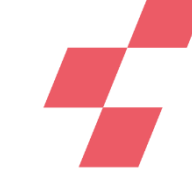

## **Questions relatives aux accès à ANCRE (comptes PLAGE)**

Des tutoriels sont disponibles sur la chaîne YouTube de l'ATIH <https://www.youtube.com/channel/UCR45I--O4hUGguttYMru46g/featured>

Demander à votre APE (Administrateur Principal) le rôle de gestionnaire de fichier sur le domaine ANCRE

Les messages de lancement de campagnes sont adressés aux adresses email extraites de PLAGE : Merci de bien mettre à jour vos coordonnées, mails ou d'indiquer un mail générique

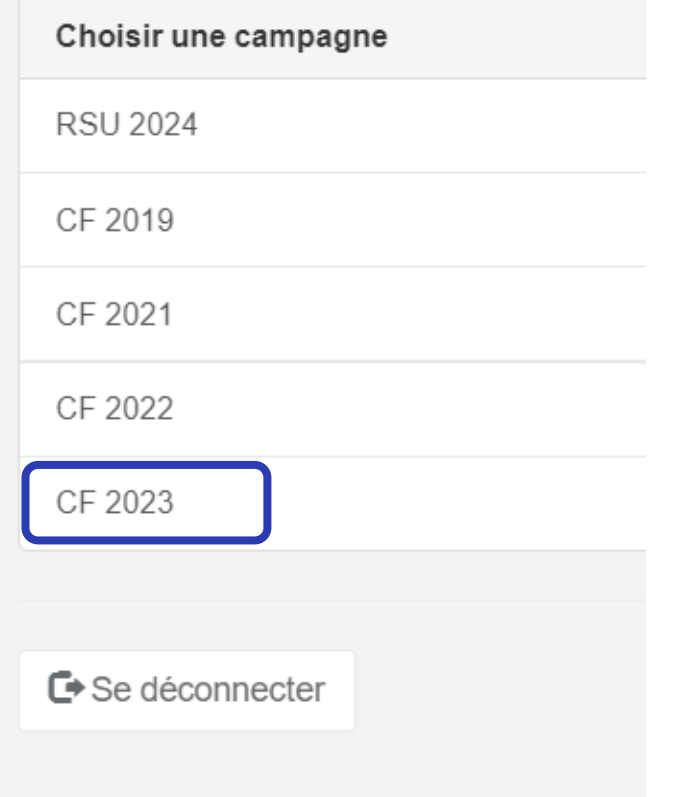

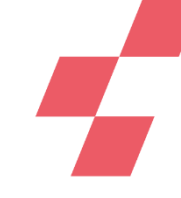

#### **Connexion à la plateforme**

**E ANCRE CF** 

Compte de COMPTE DE TEST (77260) - Gestionnaire des fichiers (GF) Etablissement (F) Déconnexion

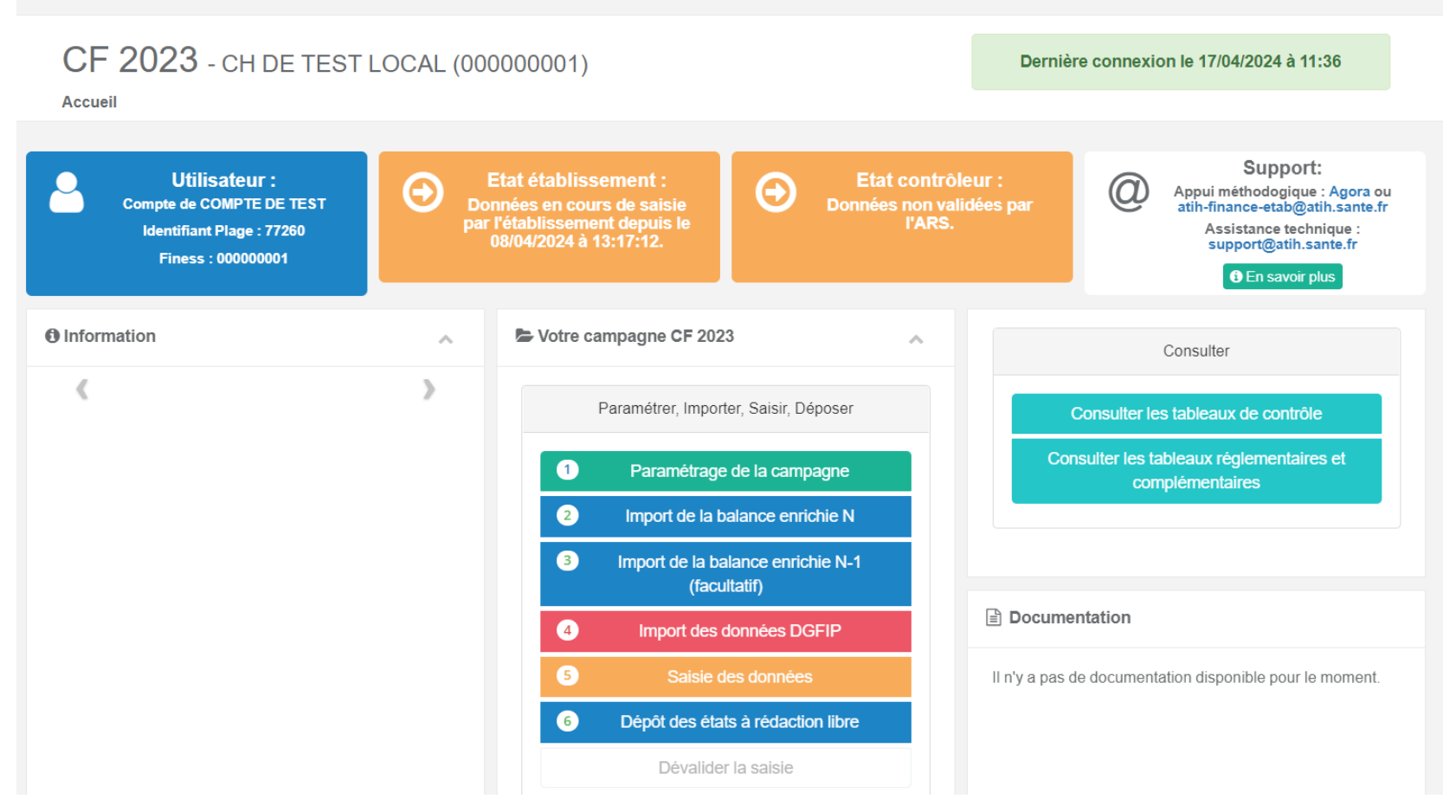

## **LES ÉTAPES DE RÉALISATION DU CF**

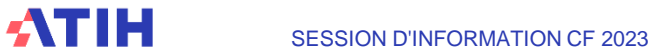

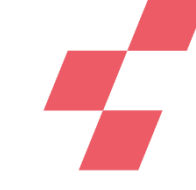

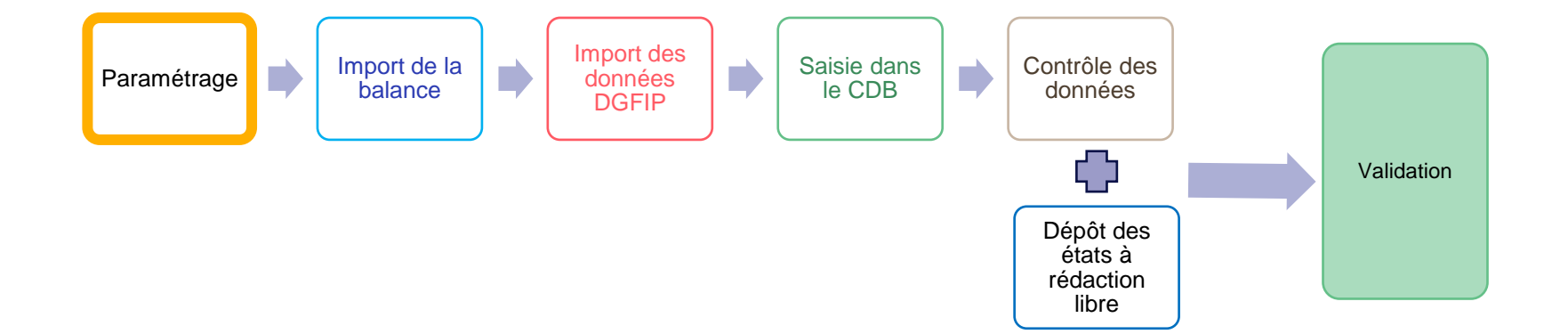

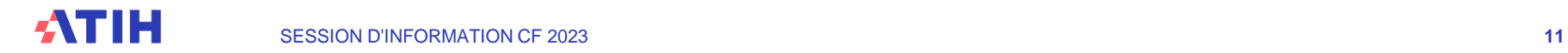

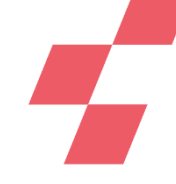

**Lors de la première connexion, seul le bouton « Paramétrage de la campagne » est accessible.**

### • Onglet **Contacts**

Les coordonnées des personnes en charge du dossier doivent être renseignées (minimum 1 contact). Il est conseillé d'ajouter une adresse générique. Ces infos sont utilisées pour vous accompagner en cas de support, pour le lancement des campagnes et le partage d'informations.

### • Onglet **Paramétrage des comptes de résultat**

Il est préalimenté par le paramétrage effectué dans l'EPRD 2023 mais il peut être modifié le cas échéant.

### **Paramétrage**

#### Ouverture des Comptes de Résultats Principaux et Annexes

#### Enregistrer

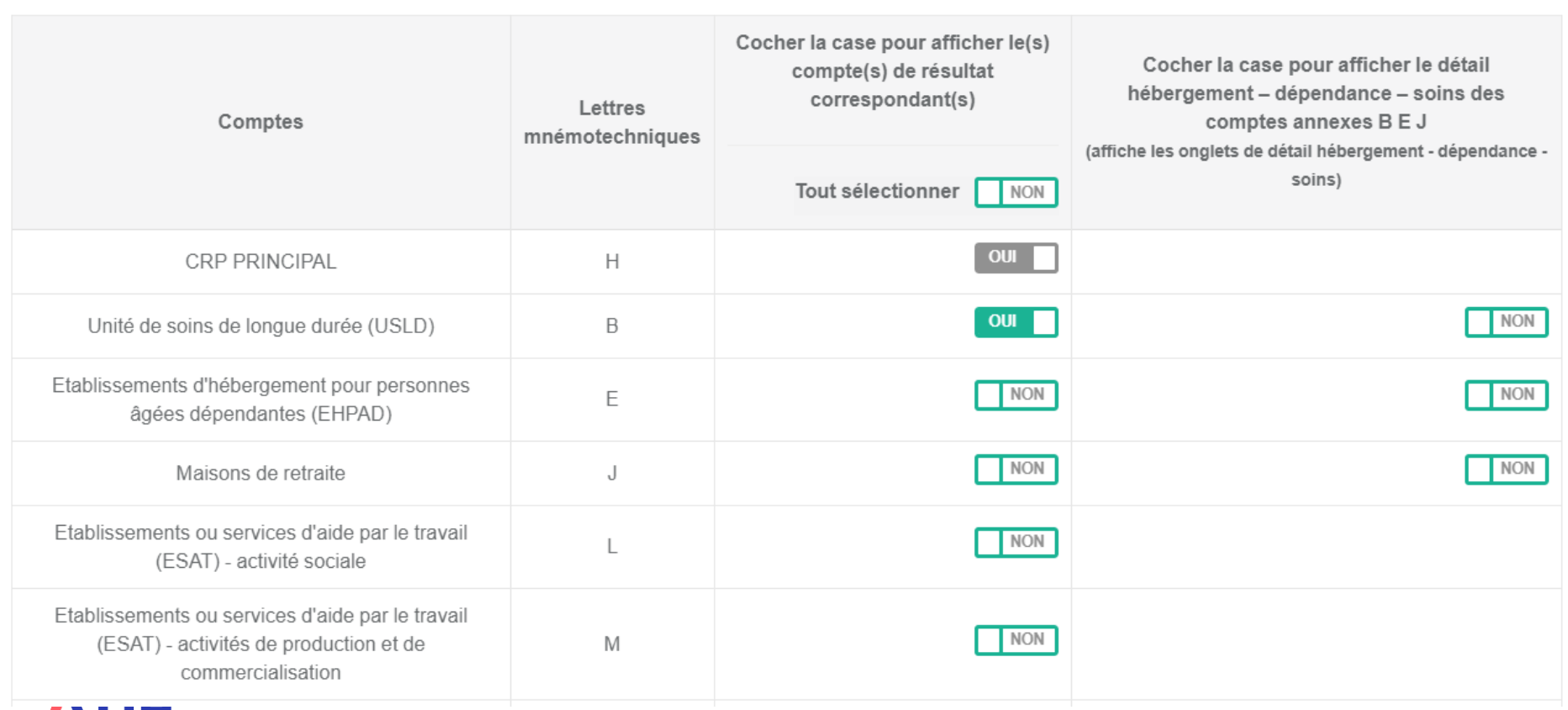

#### WIM

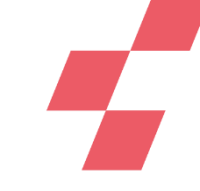

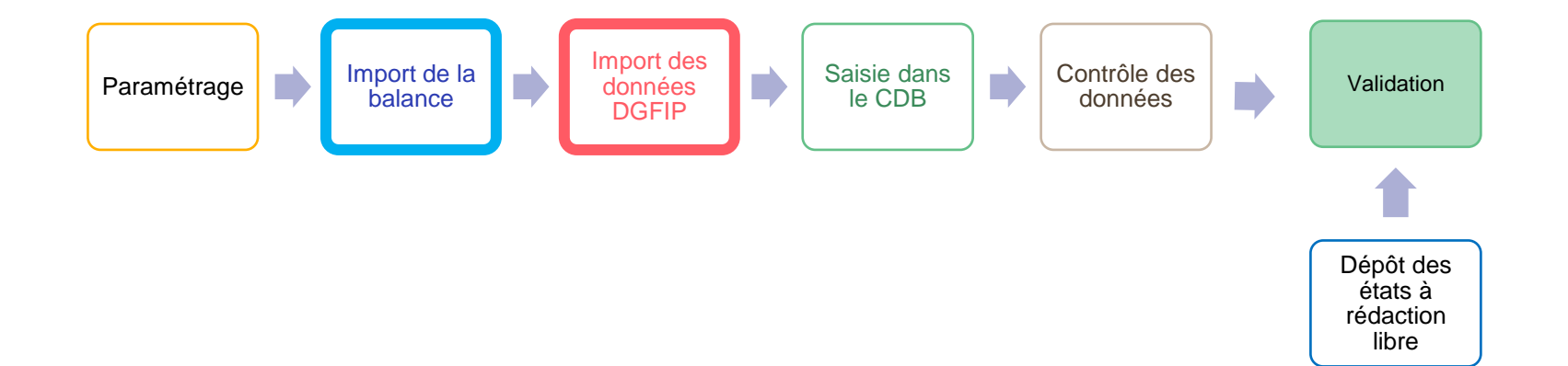

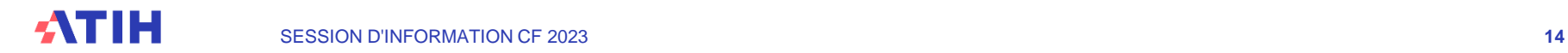

#### CF 2023 - CH DE TEST LOCAL (000000001)

Accueil / Comptes financiers 2023 - Balance Enrichie

#### Retour au cadre des données brutes

Transmission de la balance enrichie au format M21

Balance enrichie (csv)

Choisir un fichier Aucun fichier n'a été sélectionné

#### Déposer votre fichier au format M21

**Fichier transmis** 

Vous avez transmis le fichier le 08/04/2024 à 10:06:14

\* Télécharger le fichier que vous avez transmis

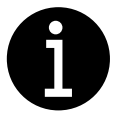

SESSION D'INFORMATION CF 2023 **15 15 165 DAIAHCES I ILLIOS** [Guide EPS : préparer son](https://www.atih.sante.fr/sites/default/files/public/content/4756/eps_guide_preparer_son_fichier_dimport_balance_cf_2023.docx)  fichier d'import (à partir des balances HELIOS)

[Guide ESPIC : préparer](https://www.atih.sante.fr/sites/default/files/public/content/4756/espic_guide_preparer_son_fichier_dimport_balance_cf_2023.docx)  son fichier d'import

- **1. Création du fichier d'import au format .csv disponible sur la page de l'ATIH (comptes M21)**
- **2. Import du fichier sur ANCRE**
- **3. Contrôles automatiques à l'import**
- Si OK : ouverture du CDB
- Si KO : notifications d'erreurs

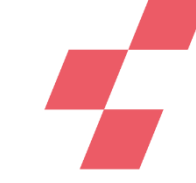

### **Fichier au format .csv regroupant tous les budgets**

### **Etablissements publics de santé**

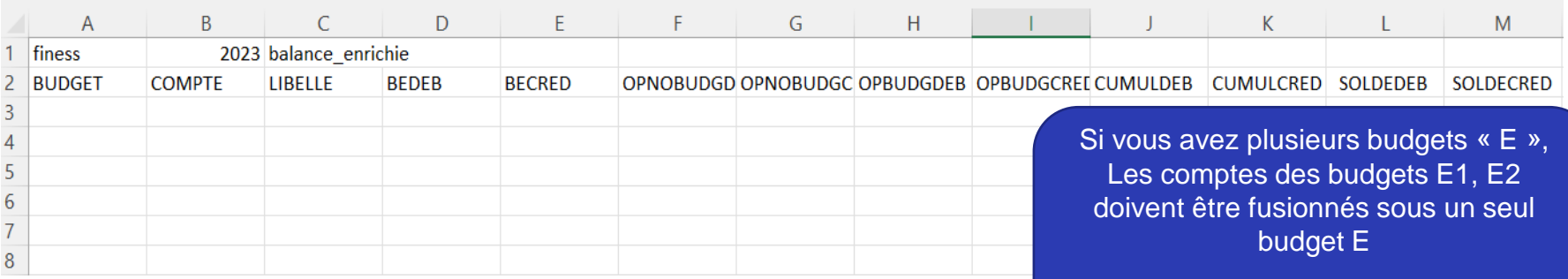

### **ESPIC, CLCC, USLD privé non lucratif**

Il ne doit pas y avoir deux lignes ayant le même « budget + compte »

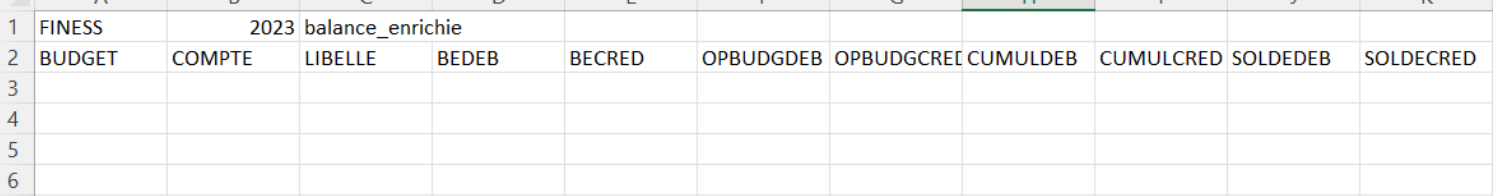

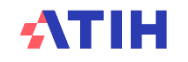

**L'import de la balance N est facultatif mais fortement recommandé :**

Pour les établissements saisissant les données dans le cadre, à partir du CF 2023 :

- Les colonnes de cumul débit et crédit, et les soldes sont calculées automatiquement.
- Les données des 2 colonnes de balance d'entrée du bilan sont aussi préalimentées avec les données de la balance de sortie du CF 2022.

**L'import de la balance N-1 est possible** en cas de correction ou si le CF N-1 n'a pas été réalisé. A noter que, les produits et charges N-1 sont préalimentés en début de campagne par l'ATIH (ainsi que les données de l'EPRD exécutoire de l'année N).

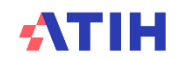

**Ajout du nouveau bouton : Import des données DGFIP qui permet aux EPS de :**

- **Télécharger le fichier .csv contenant les données DGFIP au bon format (dès qu'il est mis à disposition de l'ATIH par la DGFIP, actualisation quotidienne)**
- **Alimenter le cadre de données brutes avec ce fichier**

**Les données sont à vérifier et corriger le cas échéant dans le CDB**

Ecran Accueil: Ajout du bouton « Import des données DGFIP »

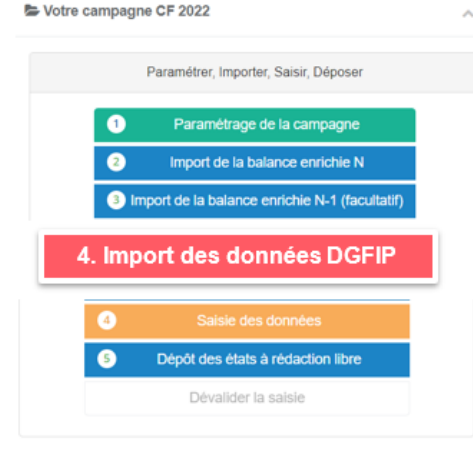

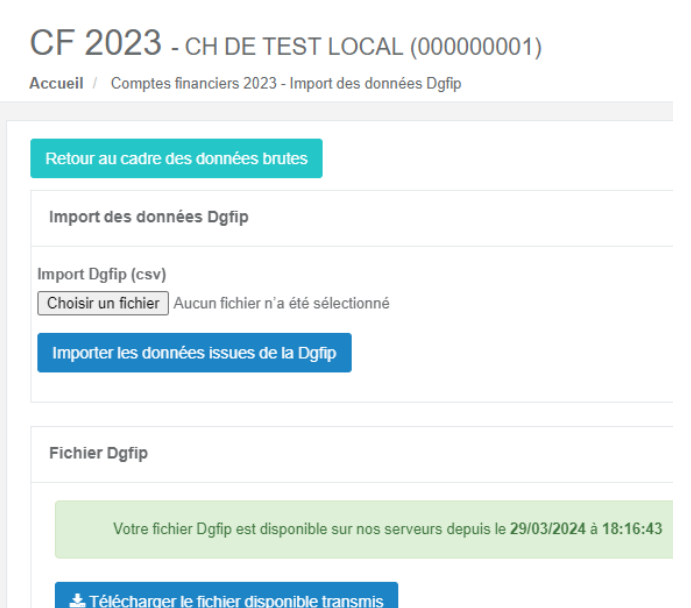

#### Liste des onglets dans le cadre réglementaire

#### **Pour les établissements publics de santé**

Nouvelle possibilité d'import de données DGFIP alimentant les tableaux réglementaires suivants :

Les cellules sont en mauve dans le cadre de saisie.

L'import peut être fait à n'importe quel moment de la campagne à partir du moment où le fichier est disponible. Il écrasera la totalité de la reprise/saisie sur l'ensemble des cellules mauves.

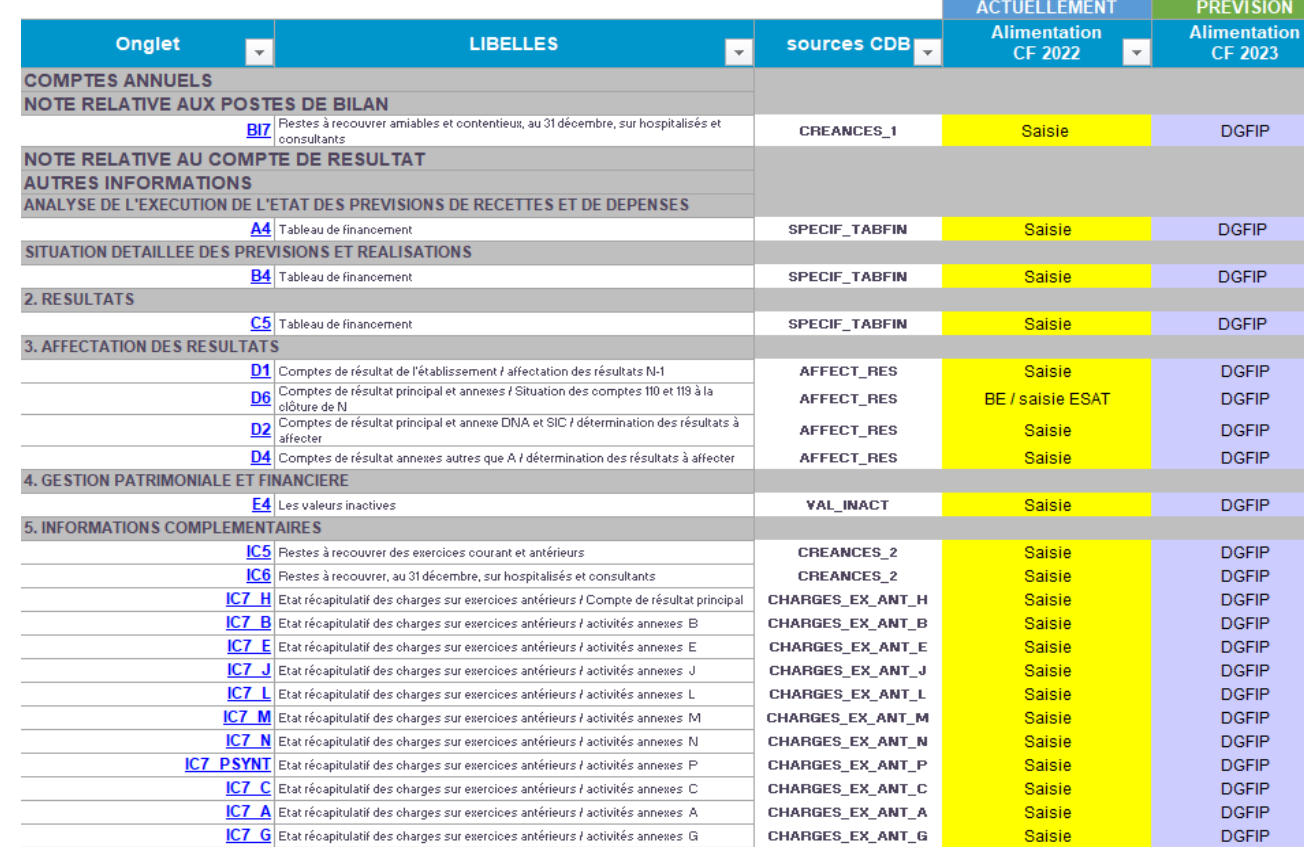

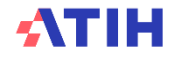

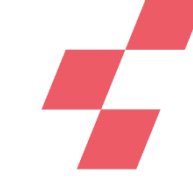

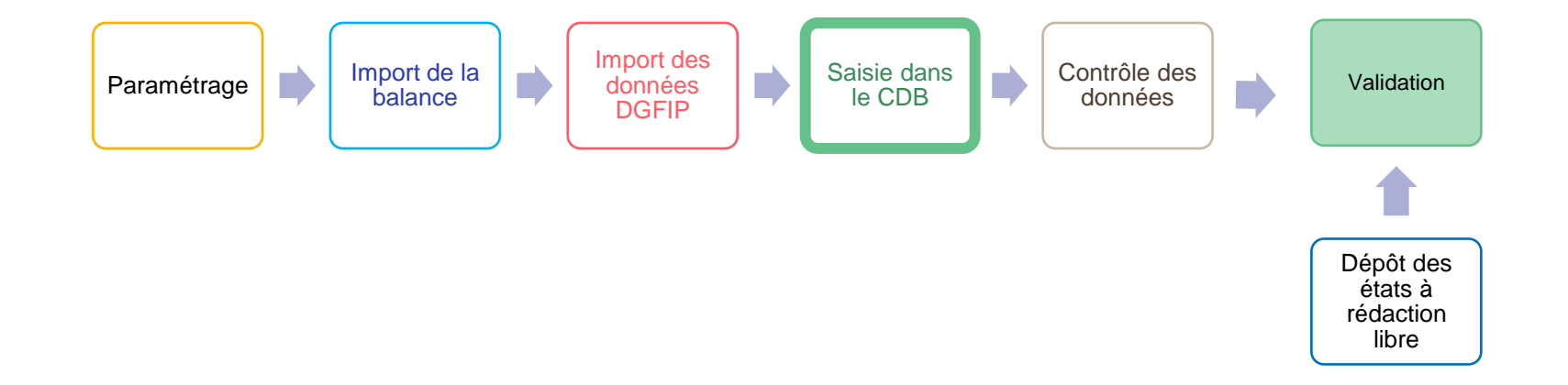

## **Cadre de données brutes (CDB)**

Votre campagne CF 2023

**Après un import de balance valide, l'écran de saisie des données s'ouvre automatiquement sur le CDB.**

**On peut également y accéder par le menu d'accueil.**

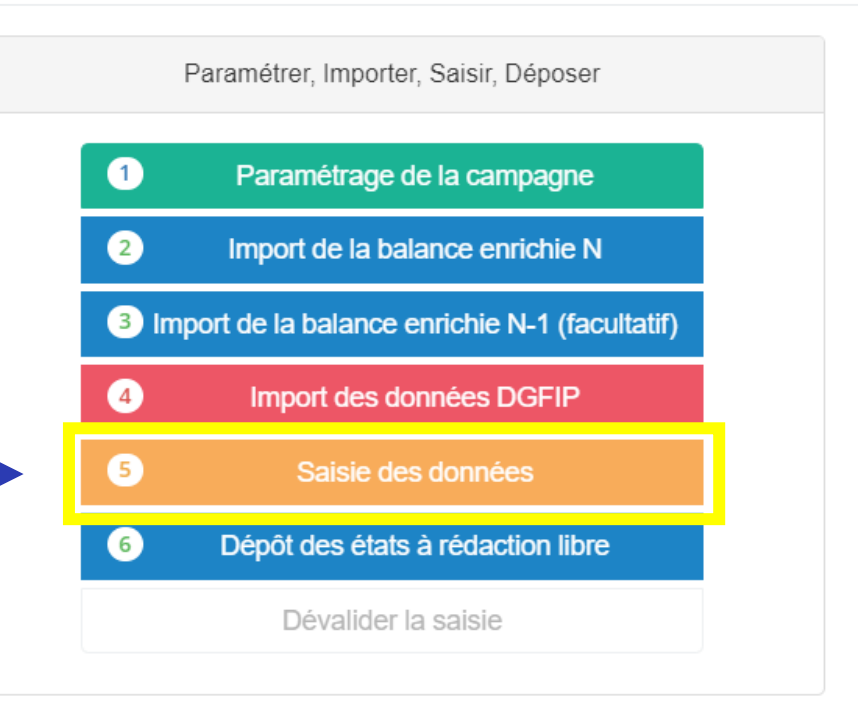

## **Cadre de données brutes (CDB)**

2 possibilités de saisir :

Dans le cadre de données brutes EXCEL :

- Cliquer sur Télécharger le CDB et enregistrer le fichier .xlsm sur votre ordinateur (autoriser les macros)

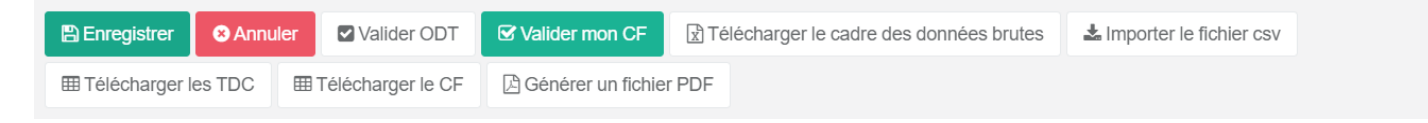

- Après avoir saisi les données : cliquer sur le bouton bleu en haut d'un onglet afin de générer le fichier .csv à importer sur ANCRE.

Générer le fichier d'import pour la plateforme de saisie en ligne

Directement sur la plateforme ANCRE :

- Recommandé pour les saisies additionnelles, les corrections.
- Possibilité de faire des copier coller en utilisant les raccourcis ctrl+c ctrl+v

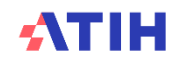

## **Cadre de données brutes**

**Nouvel onglet CTRL :** Suite aux commentaires du questionnaire de satisfaction, intégration des contrôles d'équilibre de la balance et de répartition sur les sections tarifaires directement dans le CDB

Ajout dans les onglets bilan d'un total par colonne en bas de tableau

1 - Contrôle de l'équilibre de la balance

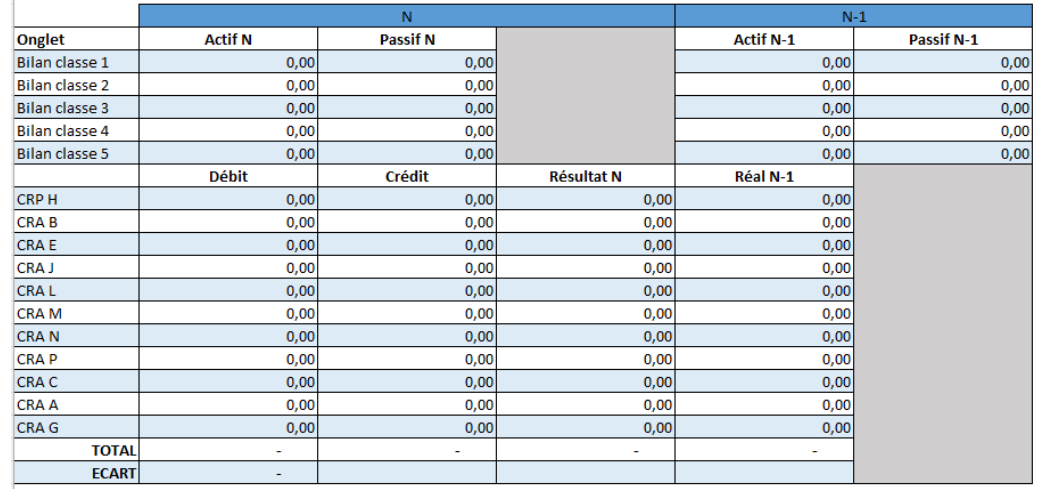

2 - Contrôle de la répartition du montant global sur les sections tarifaires

OK OK OK

**CRAB** 

**CRAE** 

CRA J

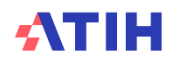

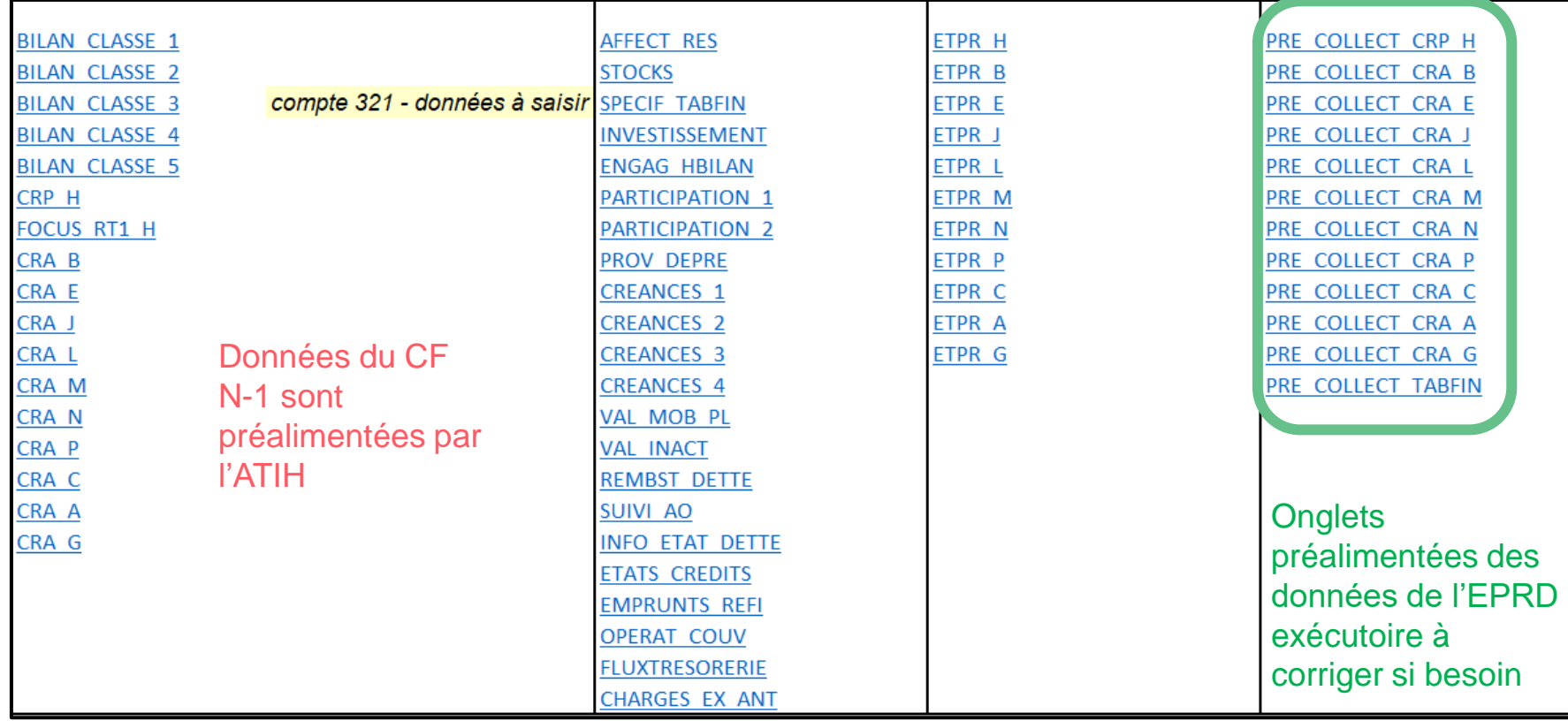

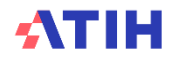

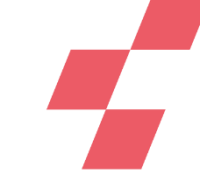

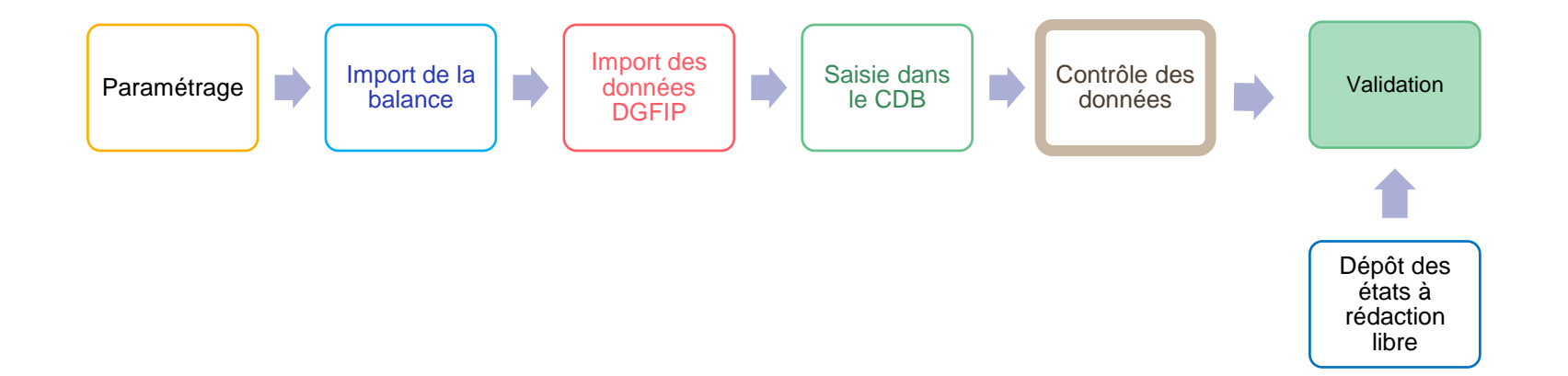

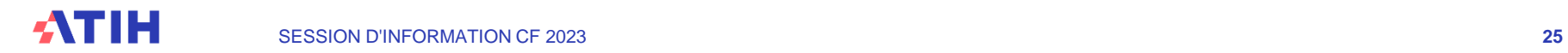

## **Tableaux de contrôle**

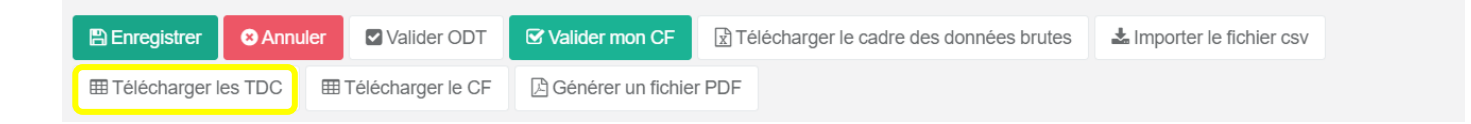

#### FOND 9.1 : Cohérence de la saisie de la dette

Sources CDB : Onglet BILAN\_CLASSE\_1, Onglet INFO\_ETAT\_DETTE

Cohérence CF : Onglet BI / Onglet BI9

#### Contrôle non vérifié

Objectif : vérifier la cohérence entre les données de la dette issues du bilan (BILAN\_CLASSE\_1) et le capital restant dû renseigné dans l'onglet INFO\_ETAT\_DETTE.

Le contrôle est vérifié si les écarts entre les 2 sources sont nuls.

Les comptes retenus dans la source BILAN CLASSE 1 sont les comptes débutants par 1631, 1638, 1641, 1643, 1648, 1672, 1673, 1674, 1675, 1676, 1677, 1678, 168 hors 1688

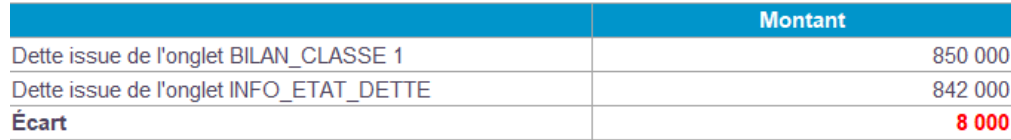

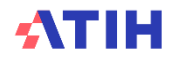

## **Tableaux de contrôle**

### **2 types de contrôle :**

- 12 contrôles fondamentaux vérifient le respect des grands principes comptables et bloquent la validation
- 8 contrôles prioritaires vérifient la cohérence de la saisie dans le CDB (non bloquants)

Les contrôles fondamentaux sont scindés en trois onglets distincts :

- Vérification des données issues de la balance
- Cohérence de la saisie
- Contrôle de la saisie de la masse salariale

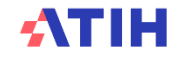

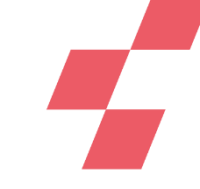

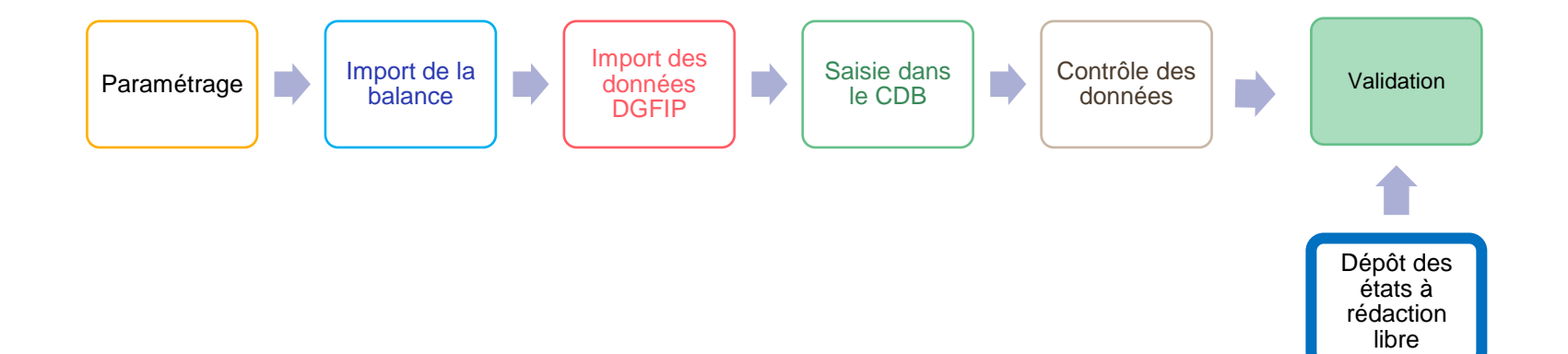

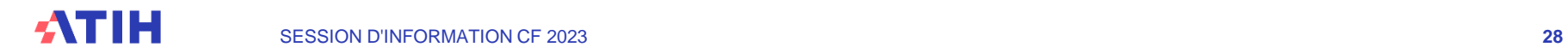

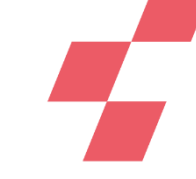

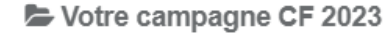

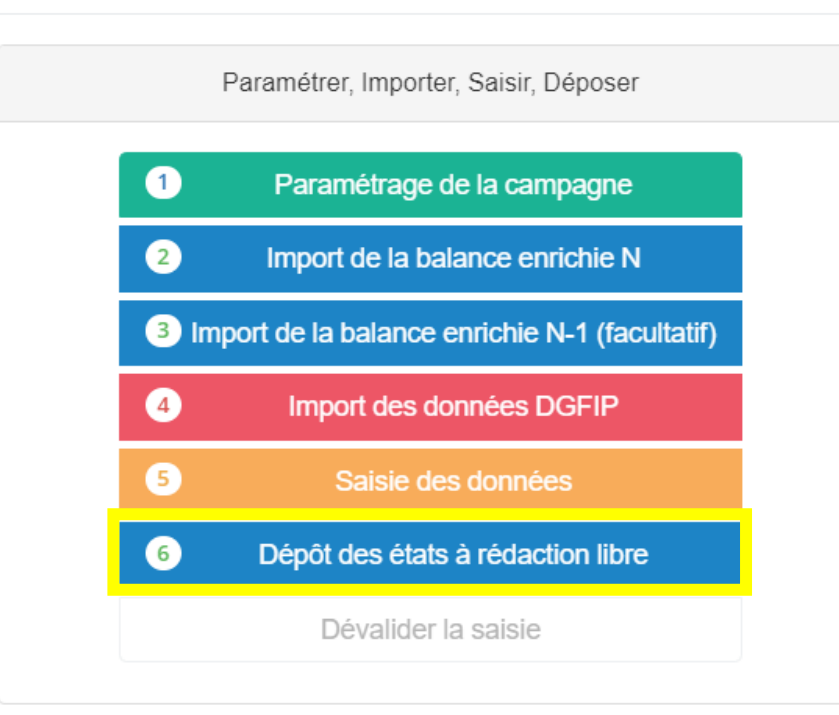

 $\mathcal{N}_\mathrm{b}$ 

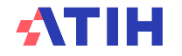

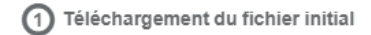

#### \*Télécharger le fichier initial

#### 2 Dépôt du fichier complété

Document complémentaire aux données chiffrées

Choisir un fichier Aucun fichier n'a été sélectionné

#### Déposer votre fichier

(maximum 5 fichiers / 10 Mo, formats Pdf, Word, Excel)

#### 3 Fichiers de restitution

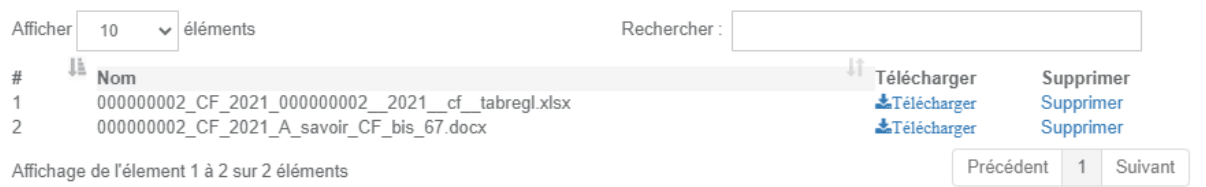

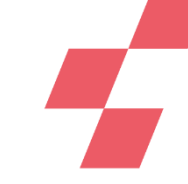

 $\mathcal{N}_\text{b}$ 

 $\mathcal{A}_{\mathbf{t}}$ 

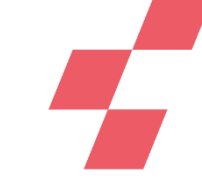

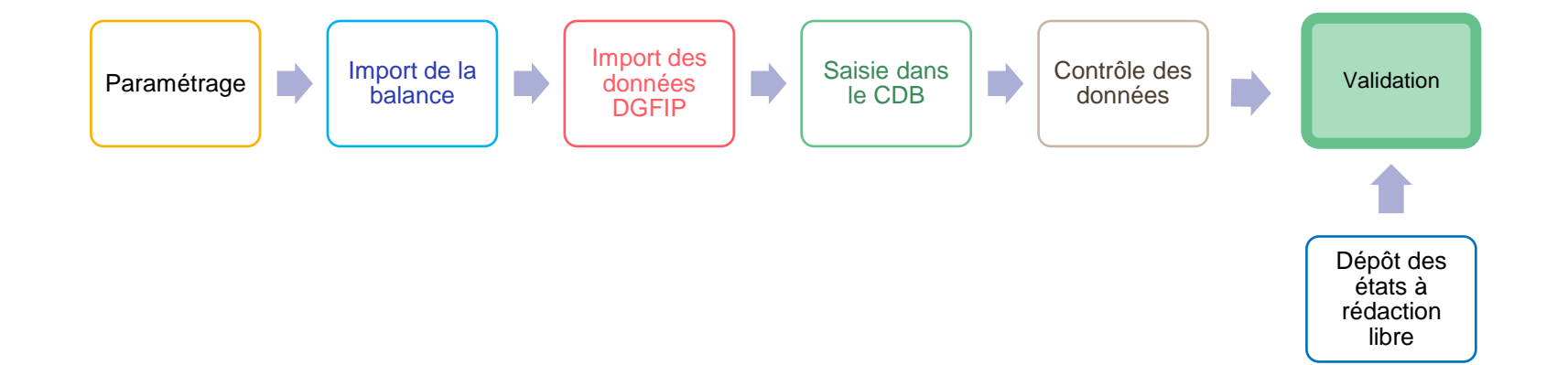

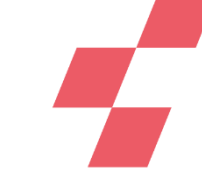

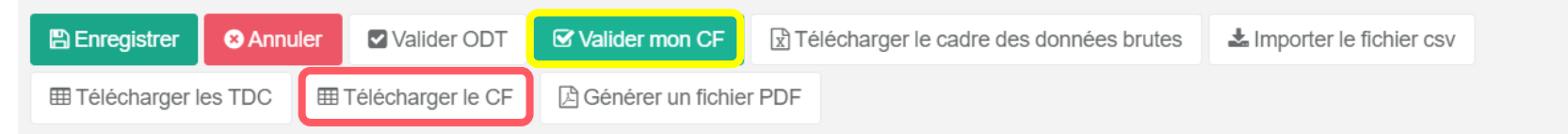

### **Après avoir vérifié tous les contrôles**

Dans l'écran de saisie des données, cliquer sur Télécharger le CF et vérifier les tableaux réglementaires : c'est ce fichier qui sera transmis à votre contrôleur ARS.

Puis cliquer sur Valider mon CF Votre campagne Comptes financiers

2023 a été validée et transmise à votre contrôleur régional (le 22/05/2024 à 14:44:27

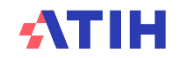

## **DOCUMENTATION**

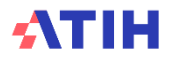

SESSION D'INFORMATION CF 2023

### **Toute la documentation est disponible sur le site de l'ATIH** <https://www.atih.sante.fr/compte-financier-exercice-2023>

- Guide utilisateur (info complètes sur l'import DGFIP)
- Evolutions des comptes et liste des comptes autorisés
- Tableau de correspondance CDB vers  $CF$  ( $\rightarrow$  ou corrige la saisie)
- Fiches techniques d'aide à la saisie
- Plusieurs tutoriels

**La documentation**

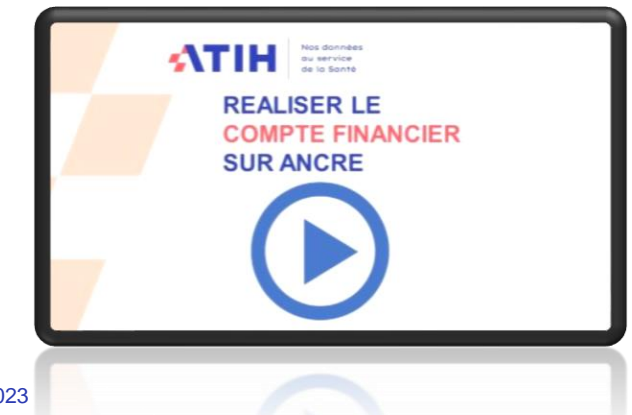

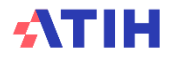

## **INFORMATIONS ET SUPPORT**

**1. AGORA 2. Mail 3. Support**

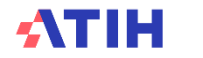

SESSION D'INFORMATION CF 2023

## **AGORA**

**A partir du CF 2023, distinction sur AGORA des deux thèmes sur le forum. Il permet de consulter et de poser des questions**

- [ODT-CF 2023](https://agora.atih.sante.fr/agora/ago_theme.do;jsessionid=39B05EEE4E8037B0030CBC8BAD8AA50F?idTheme=921) ➔ pour la partie questions méthodo
- [Plateforme ANCRE](https://agora.atih.sante.fr/agora/ago_theme.do?idTheme=931) ➔ questions informatiques / plateforme

É Financement et données financières Financement des établissements SSR (213 sujets) Outils informatiques - Plateforme ANCRE (1 sujet) D-Observatoire de la dette (ODT) **E-Comptes financiers (CF)** ODT-CF 2023 ODT-CF 2022 (128 sujets) **ODT-CF 2021** (137 sujets)

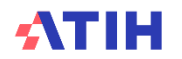

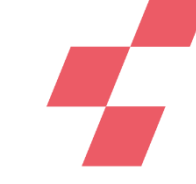

**Support Par mail : [atih-finance-etab@atih.sante.fr](mailto:atih-finance-etab@atih.sante.fr)**

Avant toute demande, merci :

- d'importer vos données sur ANCRE et de lancer la génération des TDC et du CF afin de nous permettre de visualiser les données à jour.
- de nous transmettre votre **numéro FINESS**, vos coordonnées  $\mathbb{S}^{\mathbb{N}}$  et vos disponibilités

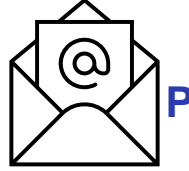

**Merci de mettre à jour les données de contact dans l'écran Paramétrage lors de chaque campagne en ajoutant si possible une adresse générique.**

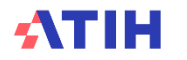

## **QUESTIONS FREQUENTES**

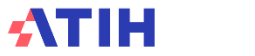

SESSION D'INFORMATION CF 2023

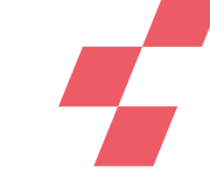

**CDB = cadre de saisie CF = tableaux réglementaires (non saisissable)**

L'import de la balance N-1 est **facultatif** si vous avez réalisé le CF 2022, les données des comptes d'exploitation sont préalimentées. Les données de bilan sont reprises des deux colonnes de balance d'entrée de la balance 2023.

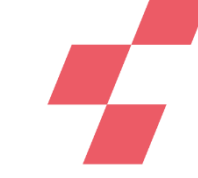

L'import d'une nouvelle balance écrase l'intégralité des données liées à l'import de balance **MAIS** pas les saisies annexes sur des cellules jaunes.

Dans le CDB : le bouton bleu en haut de chaque onglet génère l'intégralité des données du fichier .csv à importer sur ANCRE.

> Générer le fichier d'import pour la plateforme de saisie en ligne

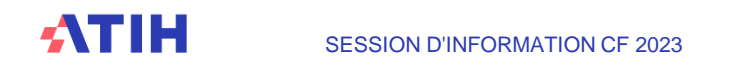

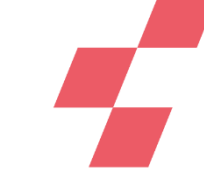

Le contrôle fondamental 12 : cohérence de la masse salariale

- **→** Pour chaque montant de rémunération N et N-1 doit avoir un ETP renseigné
- **→ Générer le CF et vérifier l'onglet AI3** H : toute donnée manquante devra être saisie dans l'onglet ETPR\_H dans le cadre de données brute.

### **Attention aux lignes Intérim et personnel affecté !**

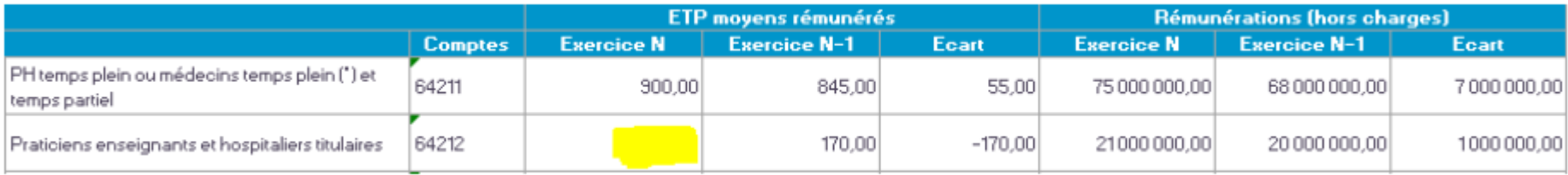

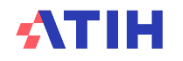

J'ai validé mon CF par erreur… J'ai oublié de déposer les états à rédaction libre… J'ai une donnée à ajouter ou à corriger…

#### **Après la validation par l'établissement, le bouton « dévalider » est accessible sur la page d'accueil de la campagne.**

Attention, il ne sera plus accessible quand l'ARS aura validé le CF.

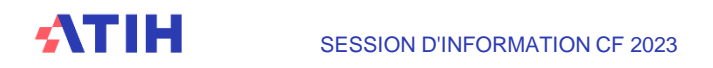

## **VALIDATION DU COMPTE FINANCIER 2023**

**Attendue pour le 30 juin 2024**

**Un questionnaire de satisfaction vous sera adressé après la validation : n'hésitez pas à nous faire part de vos remarques !**

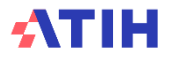

# **QUESTIONS RÉPONSES**

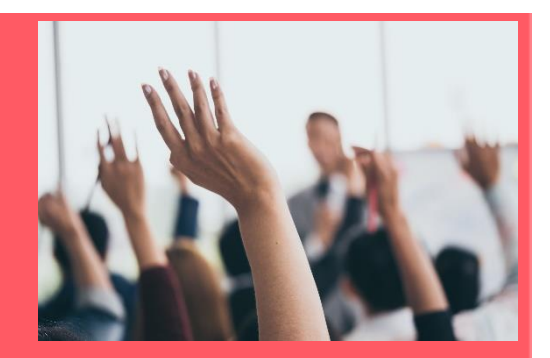

Vous pouvez poser des questions ou demander la parole, par écrit via le module Q&R qui se trouve en bas de l'écran en cliquant sur l'icône « … » :

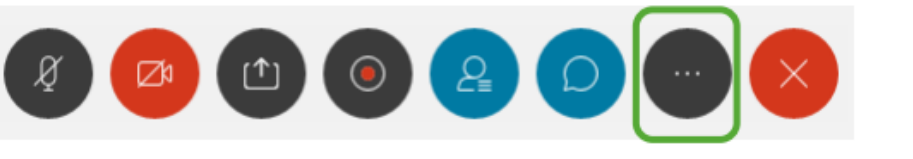

→ Envoi du message à : « l'organisateur et à l'animateur »

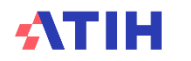

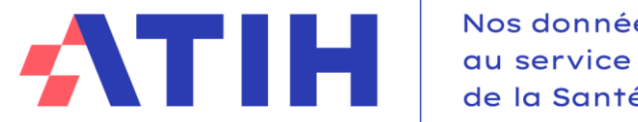

Nos données de la Santé

# **MERCI DE VOTRE ATTENTION !**

**atih-finance-etab@atih.sante.fr**